## **How to install Skye for Business on your home computer**

1. Select the link below to connect to Microsoft's website to download and install the Skype for Business Basic stand-alone client onto your personal computer or laptop.

[https://support.microsoft.com/en-us/help/3139711/how-to-install-the-skype-for-business](https://support.microsoft.com/en-us/help/3139711/how-to-install-the-skype-for-business-basic-stand-alone-client)[basic-stand-alone-client](https://support.microsoft.com/en-us/help/3139711/how-to-install-the-skype-for-business-basic-stand-alone-client)

- 2. Once you have connected to the website, scroll down to the preferred language, English (US).
- 3. Select the software link that corresponds to the operating system running on your computer. If you are not sure whether the operating system is 32-bit or 64-bit try the 64-bit version first. The software will inform you if you need to pick the other one

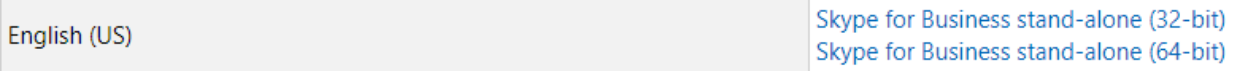

4. Click on the downloaded file, accept the default install options, and select "Close" when completed. If you receive a "User Account Control" pop-up select "Yes" (Depends on version of Windows)

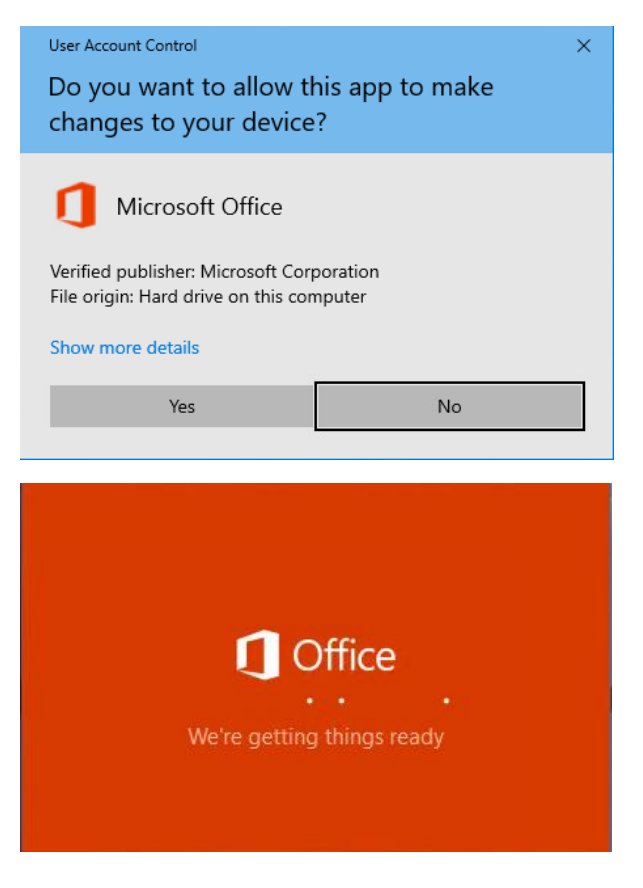

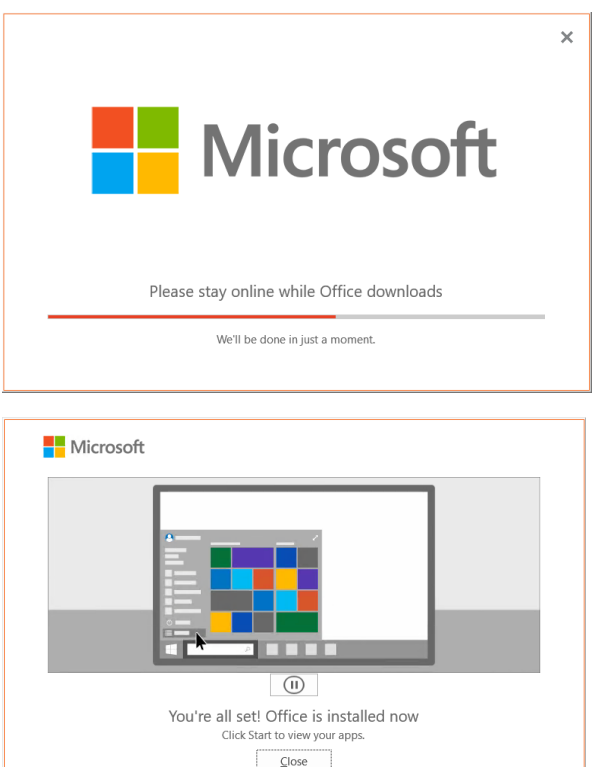

5. Skype for Business should now be available on your start menu. Locate the application and click on it to open.

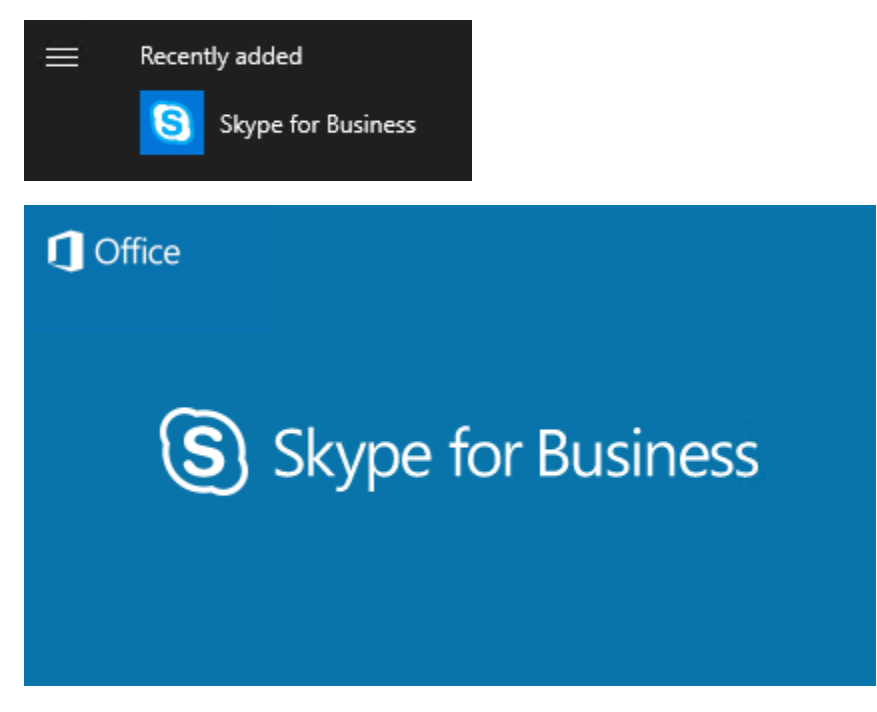

6. Use your WRA email address [\(username@wrallp.com\)](mailto:username@wrallp.com) and password to login. Click "Accept" to the license agreement if prompted.

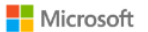

 $\circledS$ 

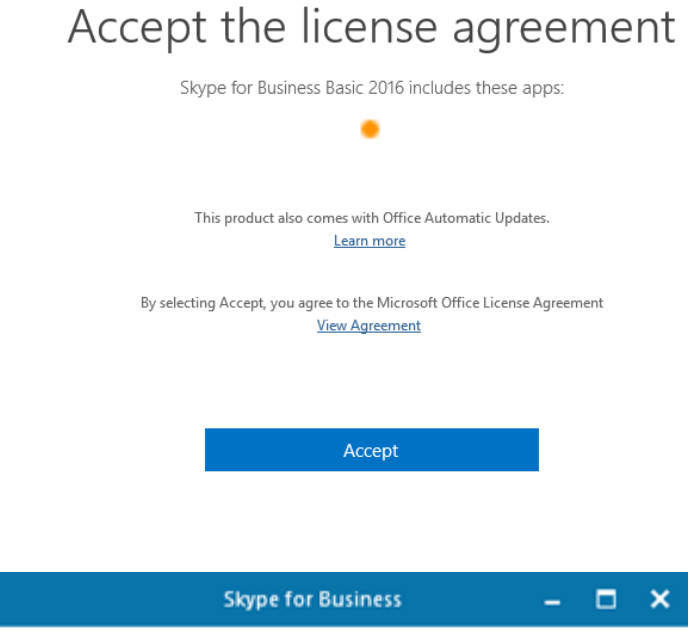

## Skype for Business

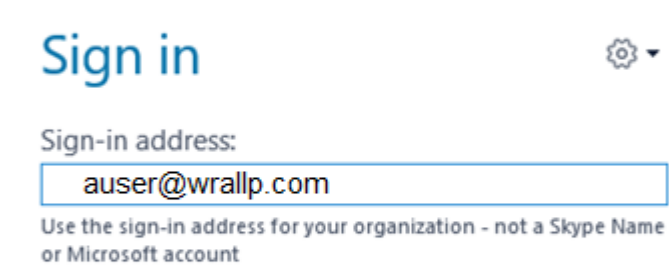

⊗∗

**Learn More** 

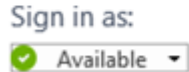

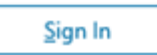

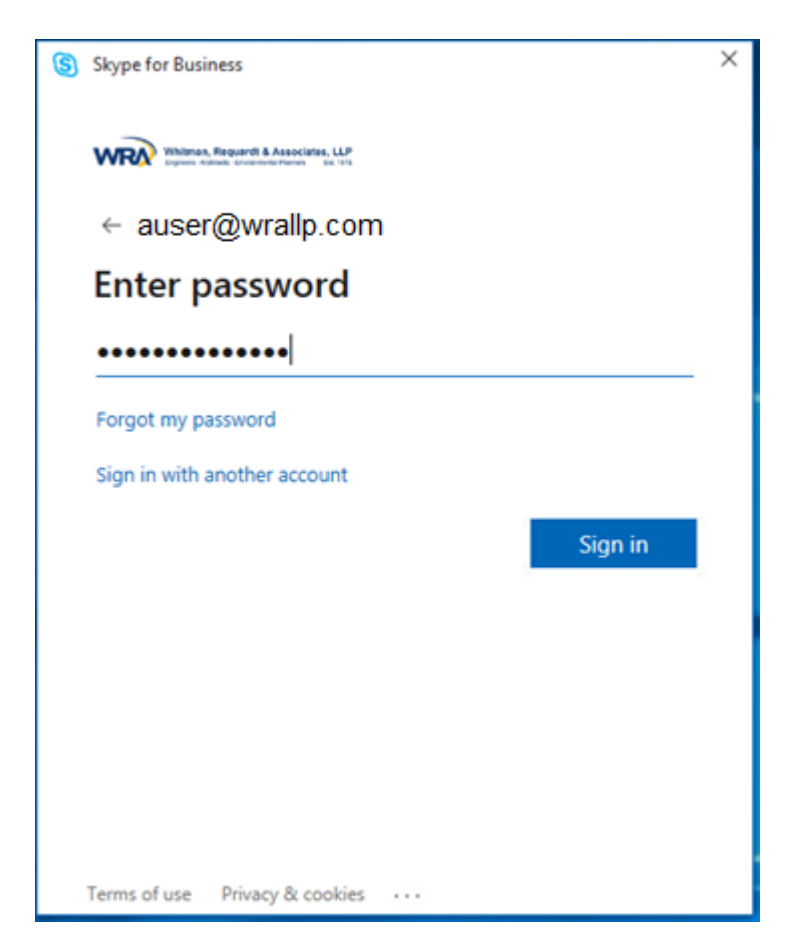

7. You should now be connected successfully.